#### CRM User Forum November 15, 2023

Cornelia Ellis John Kuehn

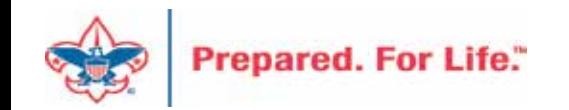

# **Objectives**

- CRM Batches  $\blacksquare$ 
	- Reviewing uncommitted batches
	- Working through LC Import Pledge and Recurring payment batches  $\mathbf{u}^{(i)}$
- Preparing for Year-End  $\blacksquare$ 
	- Printing the pledge receivable aging report  $\mathbf{r}$
	- Setting up 2024 Appeal
	- Billing and Acknowledgement Updates
	- Creating 2024 Events
	- Recording Future contribution  $\mathbf{u}^{(1)}$
	- Year End Revenue Check
	- Updating Recurring gifts
- Questions Answers $\blacksquare$

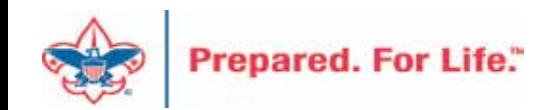

### Uncommitted Batches

- Uncommitted batches should be reviewed
- If batch has revenue that needs to be committed Commit
- If batch has revenue that has been committed Delete
- If batch is empty use the batch or delete the batch
- Currently we have 640 uncommitted batches.
- 180 of these batches have added dates before 11/1/23

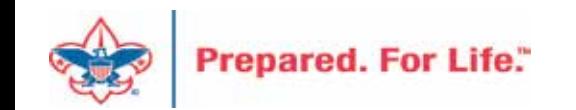

### Check for Uncommitted batches

- Navigate to Revenue \ Batch Entry
- Click on the Uncommitted Batch Tab
- Change the Date Range filter to "blank"
- Ensure the Site filter is set to "All Sites"
- Click "Apply" to engage your new filters
- Recommendation: Keep your filters set like this on the Uncommitted Batch Tab.

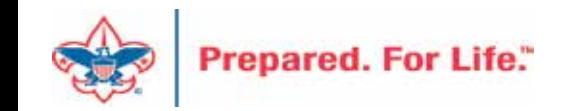

• Before Filter Change

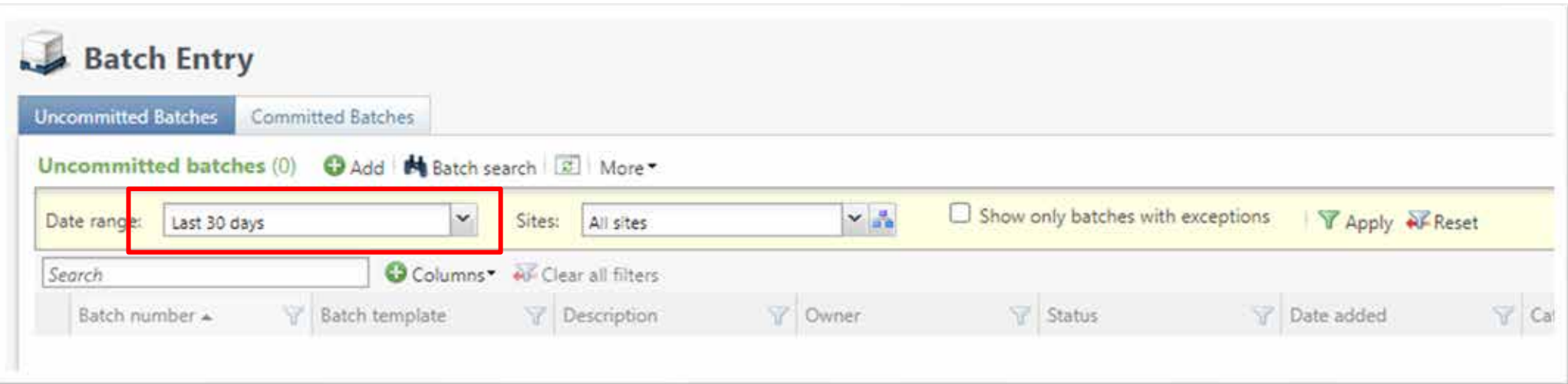

• After Filter Change – 27 uncommitted batch show

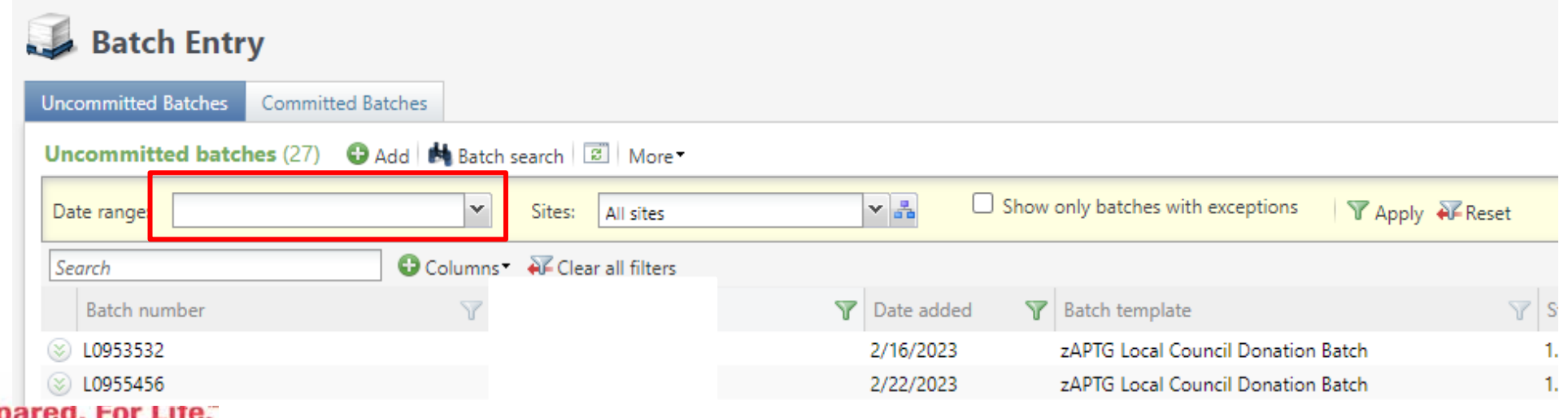

## LC Import of Pledge and Recurring Payments

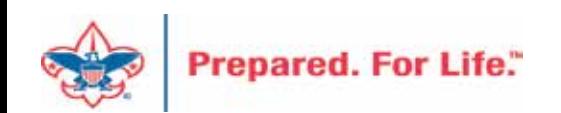

- Batches are system Generated
- Payment batches for stored Recurring Gifts or Pledges with installment schedules paid by credit card
- They should be dealt with ASAP
- Failure to resolve these batches causes your council to lose cash

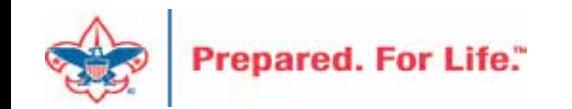

- Review the batch
- Add postdate and inbound channel
- Save and close your batch and remember batch number
- Run the batch through your credit card processor.
- If transactions are authorized by BBMS Review the batch and then commit.

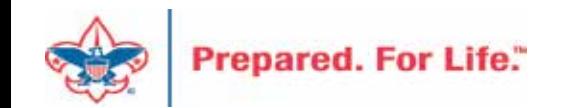

- If transactions do not authorize
	- o System removes them from batch view exception report and fix
	- o System creates retry batch review batch rejection message
- If insufficient funds Wait a few days and try to run the retry batch through Credit Card Processor
- Call donor for Credit Card information. Update Pledge and recurring gift marker – system will generate new batch with updated CC info. Do not update the CC info in batch.

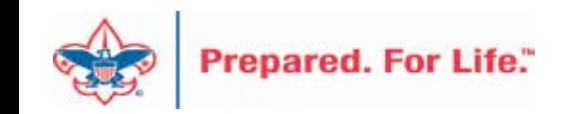

- If payment method is fixed, the system will want to catch up missed installments. Get donor permission or reschedule pledge or recurring gift.
- If you can't get new credit card information o Update pledge to send a bill and remove the payment method o Update recurring gift and make it inactive

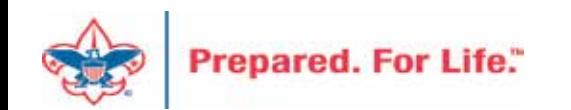

## Credit Card Processing Results

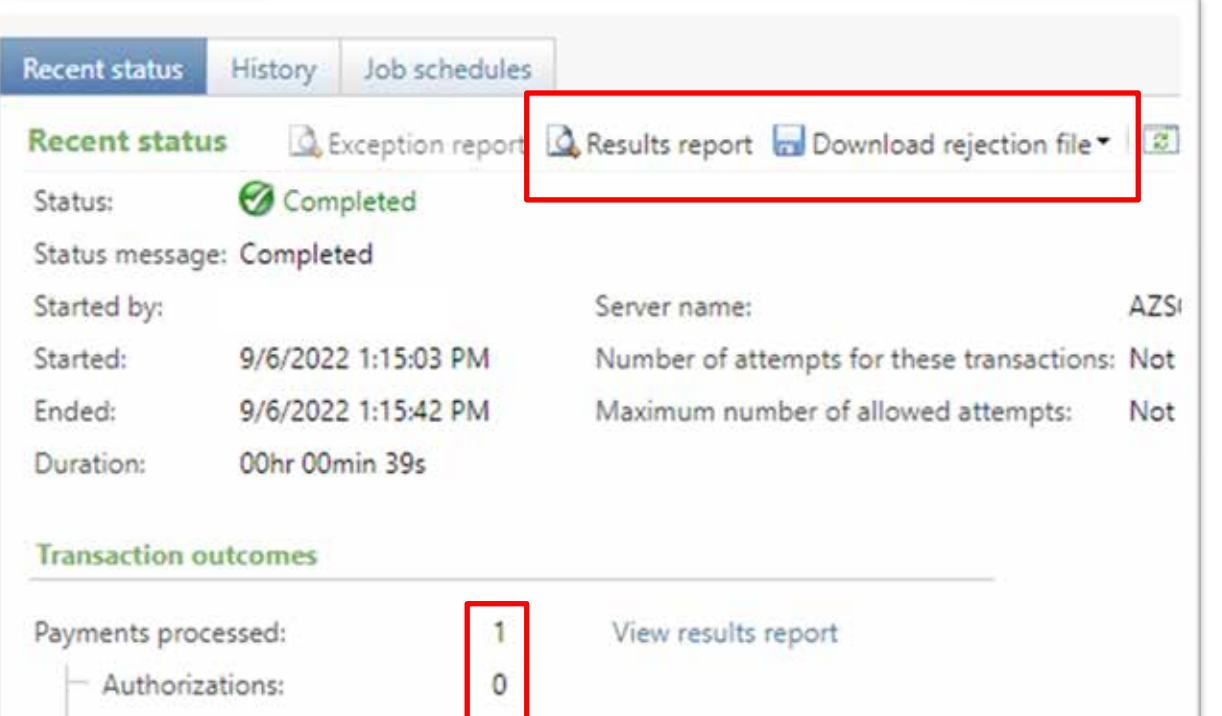

 $\circ$ Download rejection file: csv / xlsx

- If Authorized Review batch and commit
- 2. If Rejected
	- o Permanent Rejection will be removed from the batch so other authorized transactions can be committed.
	- Review results report or exception file to determine course of action.
	- Provisional Rejections are removed from original batch and placed in a retry batch
	- o System will bring installments rejected into another batch each time Generate Payments process runs.

#### BBMS Rejection Codes:

[https://kb.blackbaud.com/knowledgebase/artic](https://kb.blackbaud.com/knowledgebase/articles/Article/61752) [les/Article/61752](https://kb.blackbaud.com/knowledgebase/articles/Article/61752)

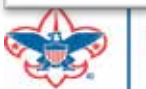

Provisional rejections:

Permanent rejections:

Rejections:

#### **Credit Card Processing**

of 1  $\triangleright$ 

 $\mathbb{N}$ 

lı.

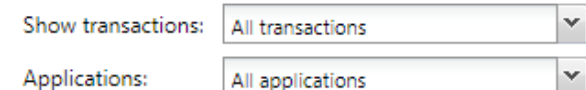

#### **Cradit Card Drocaccing Decults Denort**

 $\mathbb{R}$ 

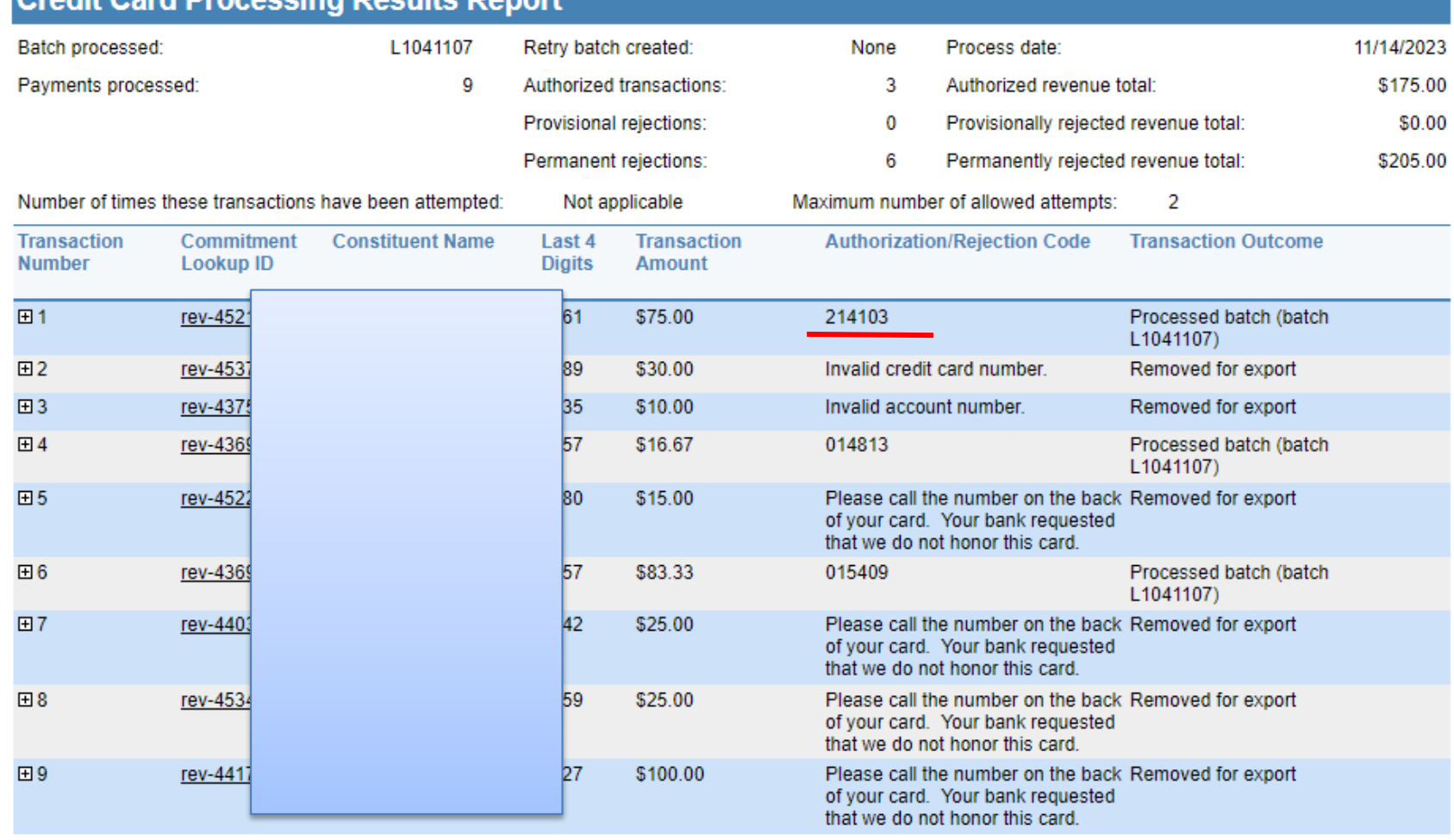

 $\mathbb{R}$   $\odot$ 

Find | Next

#### **Results Report**

- 1. Transactions with authorization codes left in original batch
- 2. Other transactions are permanent rejects and where removed from the batch.
- 3. Generate payment routine will create new batch with rejected transactions when it runs again.

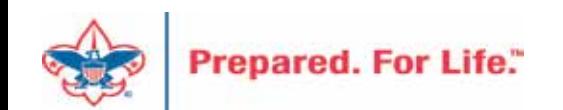

- Shows the detail and total amount of the council's outstanding pledges.
- The Pledge amount, Pledge balance, Current due and Past due
- Give constituents' information name, phone number, constituent's ID
- Separated by Giving Categories and gives a total.
- Only posted transactions are included in this report.

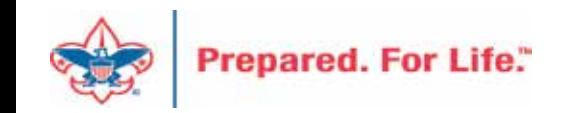

- Click on Revenue at top
- Under Reports click Pledge Receivable Aging Report
- Click in the BSA Organization
- Click Report Code: (Year)
- Click Appeal: (Appeal name)
- Click View Report

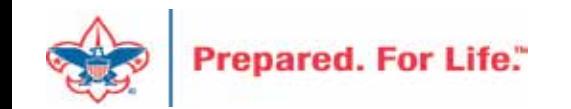

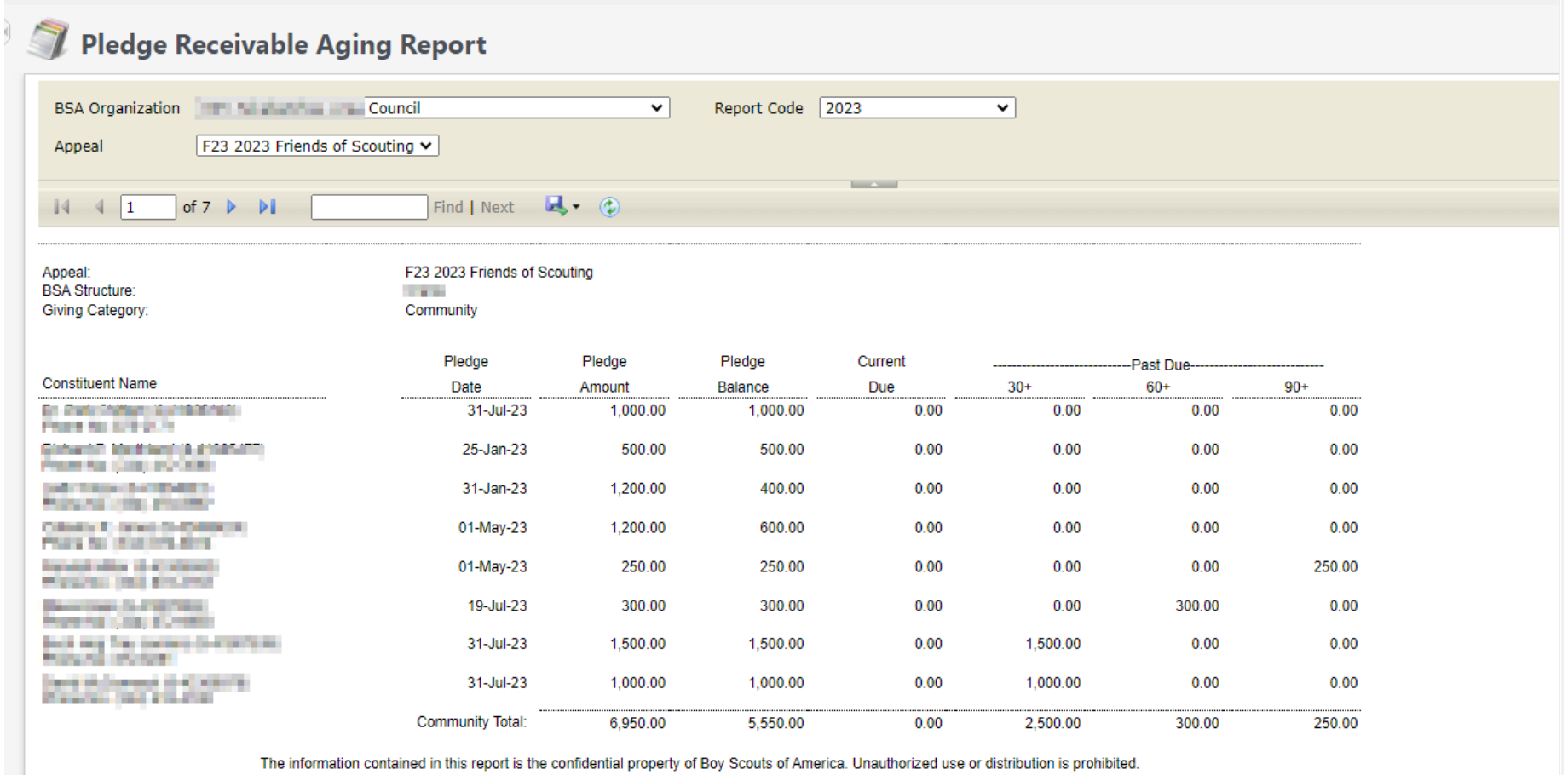

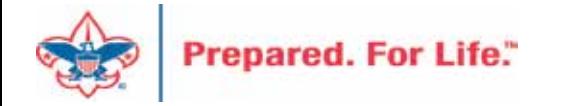

### Creating a New Appeal

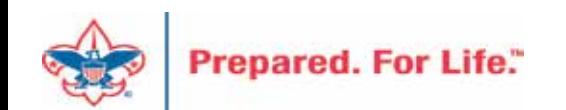

## Creating 2024 Appeal

- Create all FY appeals at the same time
- Mirror the Appeal name from this year when creating 2024 appeals
- (XXX) (Council number in title)
- Marketing & Communications > Add an Appeal
- Remember to use FY inbound channels with monies applied to 2024 appeals with 2023 postdates.

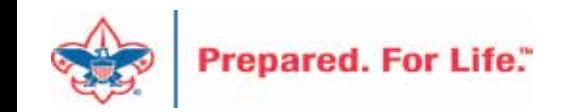

### Add an Appeal

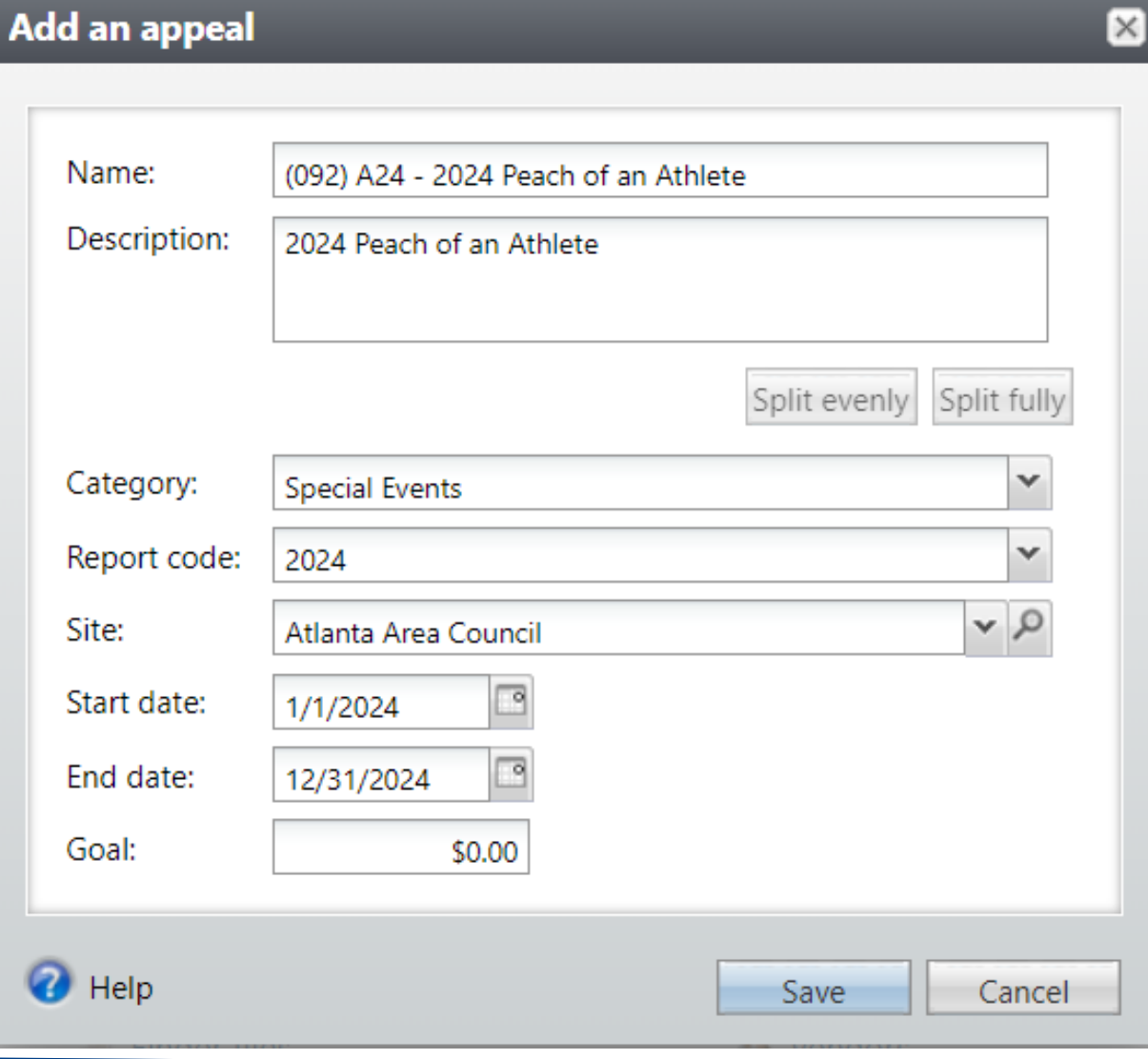

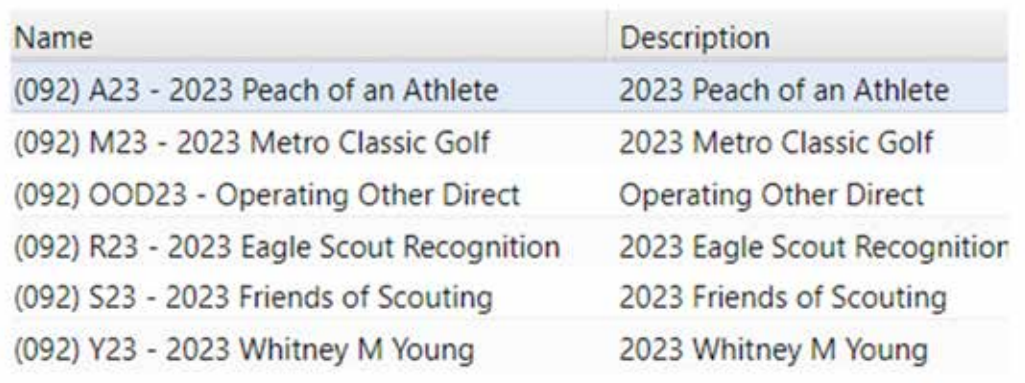

- 1. Add Name
- 2. Add Description
- 3. Add Category
- 4. Add Report Code (Appeal Year)
- 5. Site will default to your site
- 6. Add Start date Logic
- 7. End date is last day of next year

## Add an Appeal

- Add Prior Appeal and Designation
- On the Designations tab set a default
- Prior Appeal will sync to reports overnight

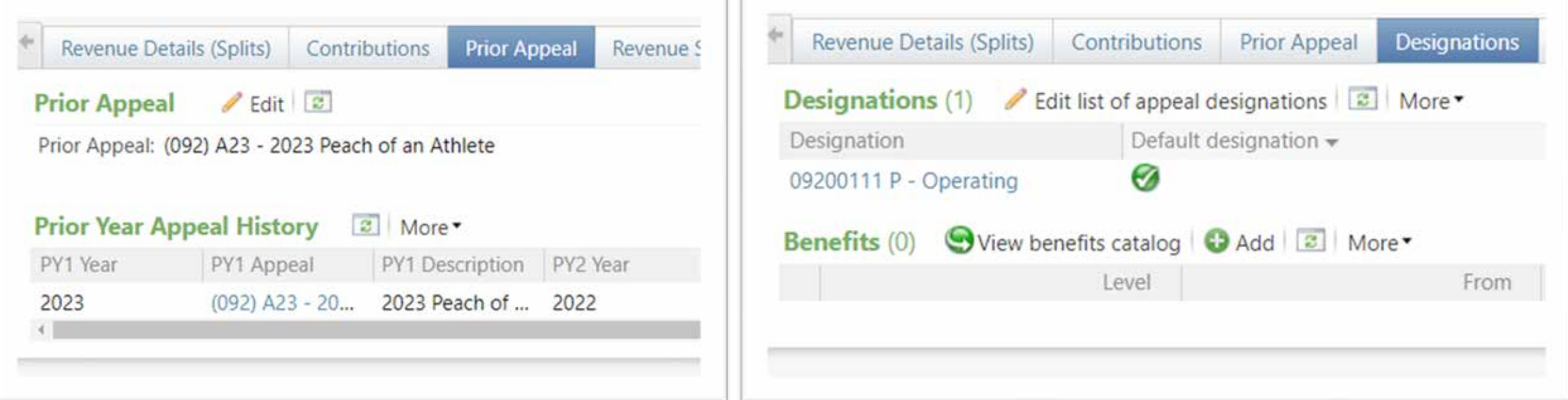

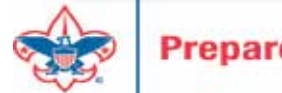

### Updating Constituent Reminders and Thank Yous

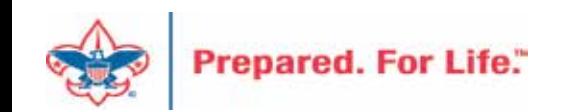

# Update Billing Reminders & Acknowledgements

- Drop Chevron
- Click Edit
- Find Selection and click the pencil next to it
- Edit the Selection if needed
	- o Add 2024 Appeal report Code
	- o Add name of new appeal

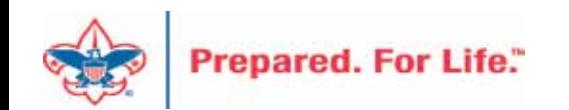

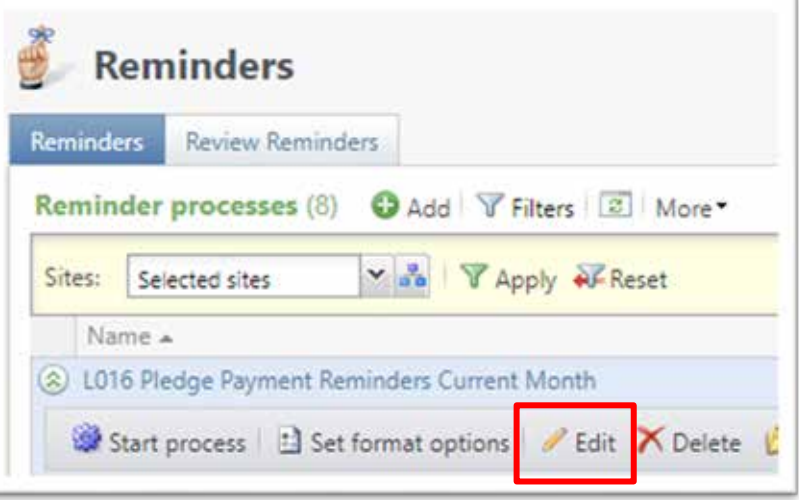

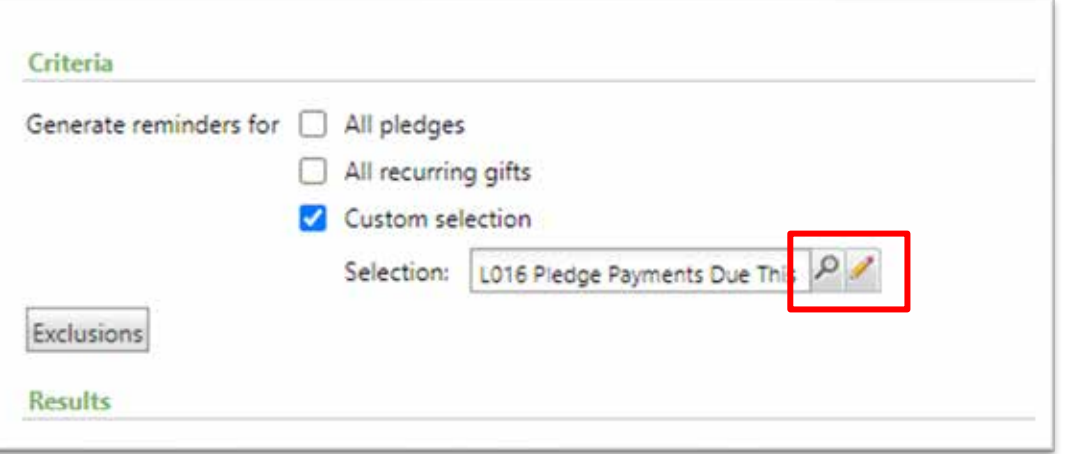

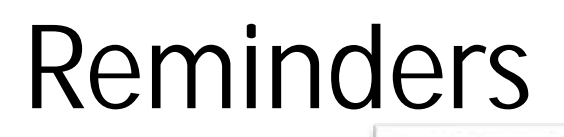

#### Include records where: Transaction type is one of Pledge and Pledge/Grant award next installment date is on or before last month and is not blank and Pledge/Grant award balance is greater than 0 and Send pledge reminder is equal to Yes and Appeal\Site\Site ID is equal to 016 This one would require ズキャンタ no changes. It looks for all overdue pledges.

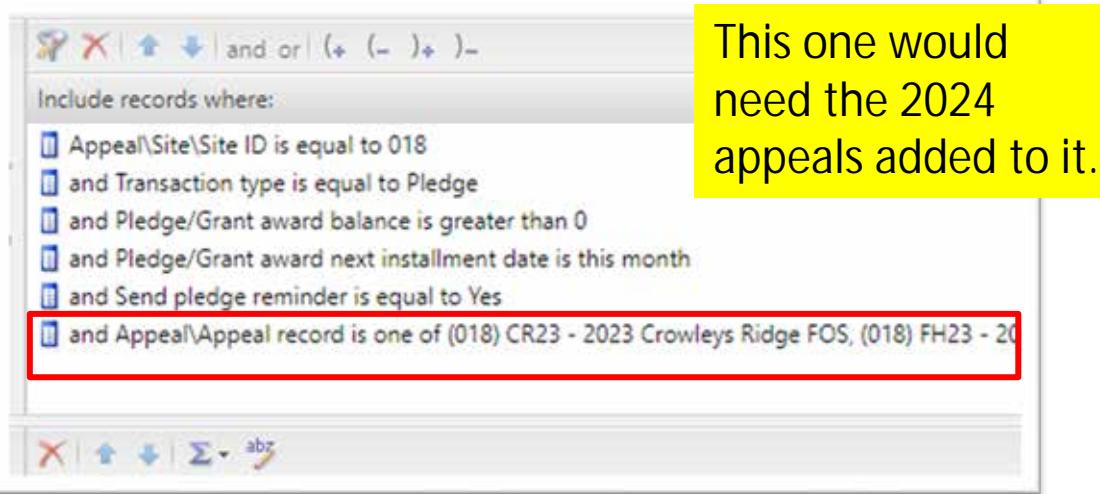

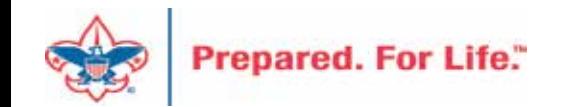

### Acknowledgements

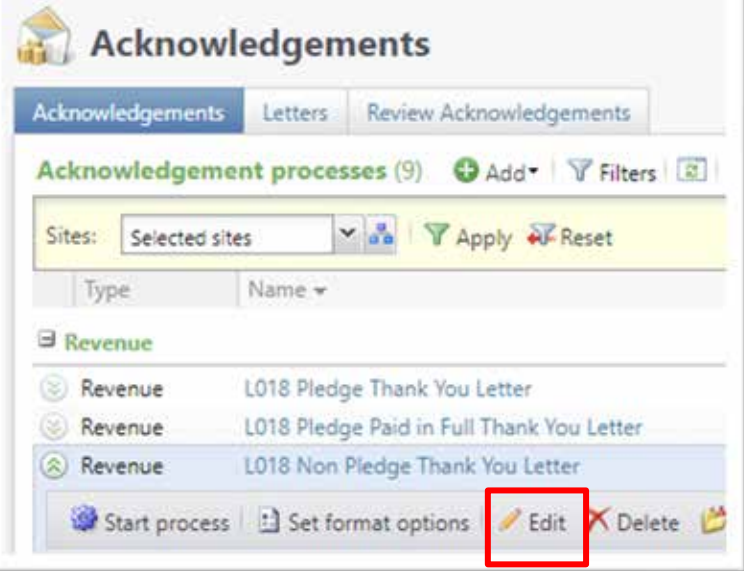

**Prepared. For Life."** 

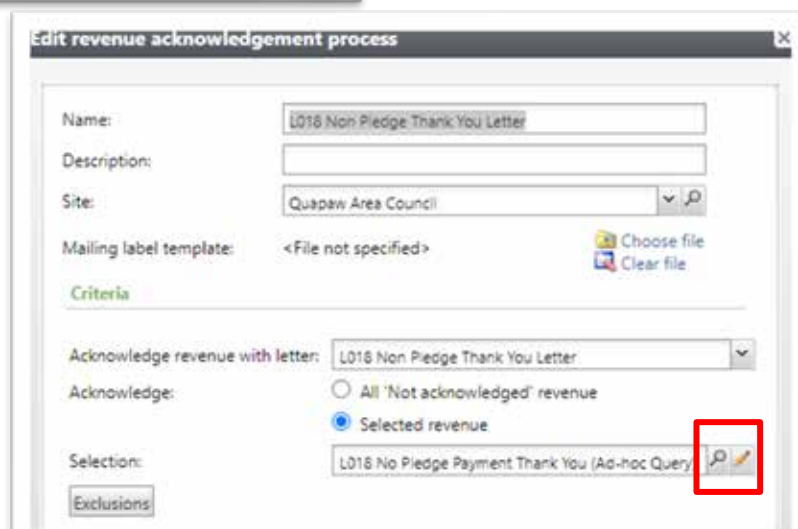

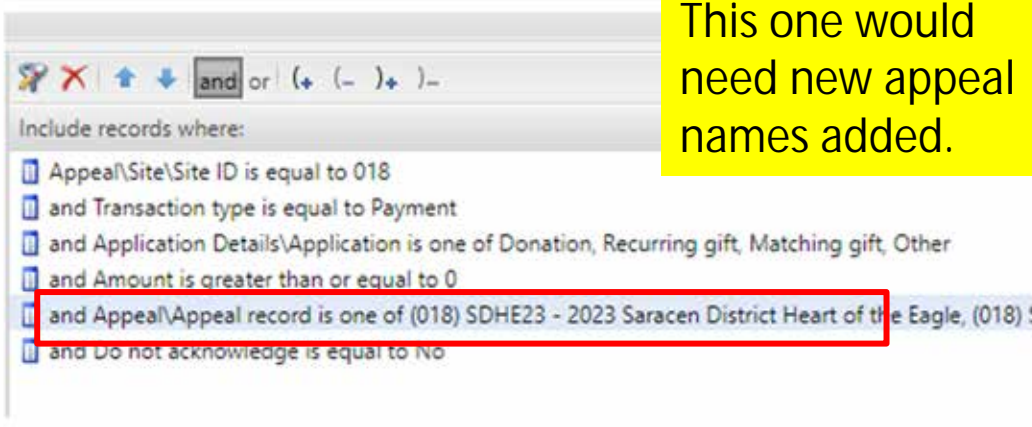

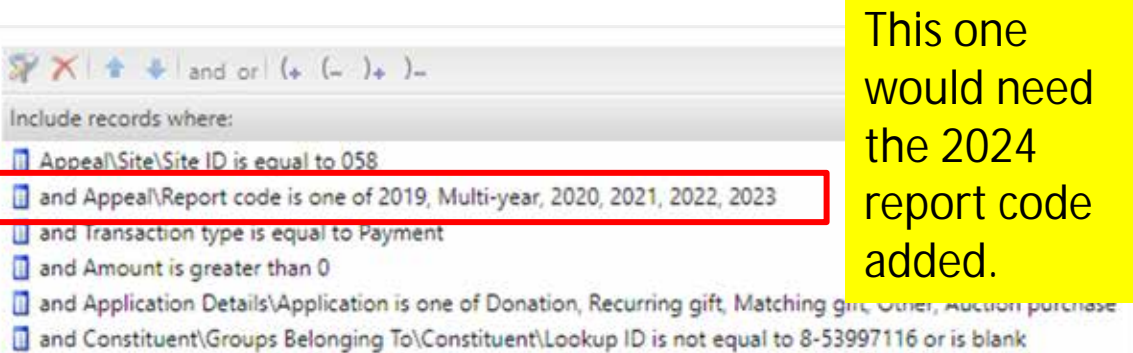

## Adding a FY Event

- Create all repeat events at the same time
- Follow naming conventions from 2023 to 2024
- Use the copy feature when creating
- Update appeals and registration option
- Submit your Event Revenue mapping sheet
- Events > Add New

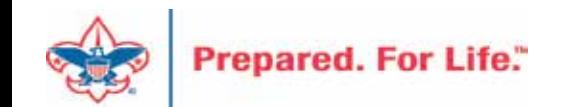

- 1. Mirror naming and description from previous year
- 2. Add dates and location
- 3. Copy items from last year
- 4. Pick correct category

Prepared.

- 1. If processing monies in 2023, pick "FY" Category
- 2. If not processing monies in 2023 pick non -FY Category
- 5. Update options and dates with correct information when known

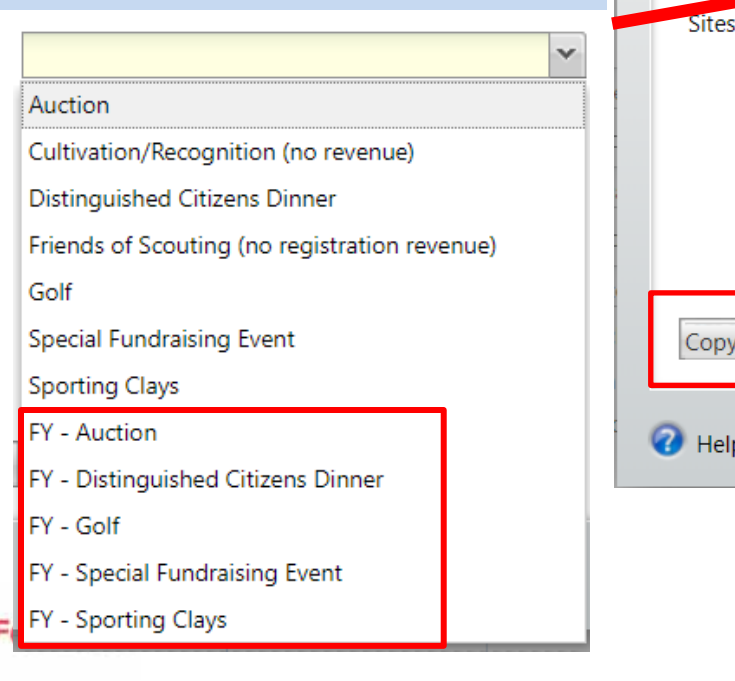

## Add an Event

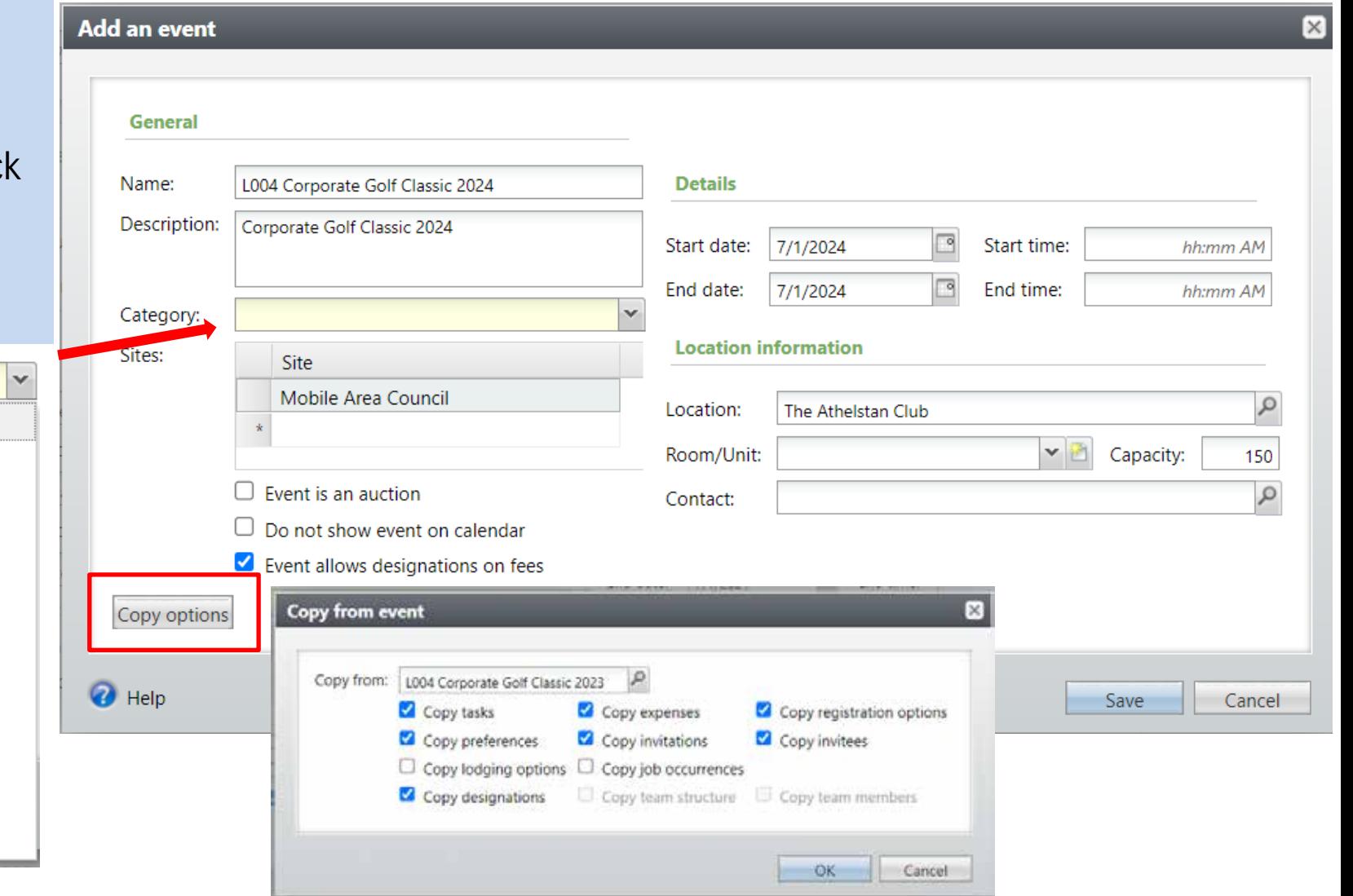

### Year End Revenue Check

- 2023 Appeals
	- FY-Inbound Channel with 2022 Postdate
	- CY-Inbound Channel with 2023 Postdate
	- PY-Inbound Channel with 2024 Postdate
- 2024 Appeals
	- FY-Inbound Channel with2023 Postdate

**Use your Revenue Details (Splits) tab to check your data on the Appeal**

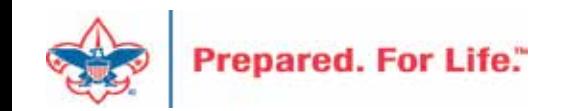

### Revenue Details Splits Tab

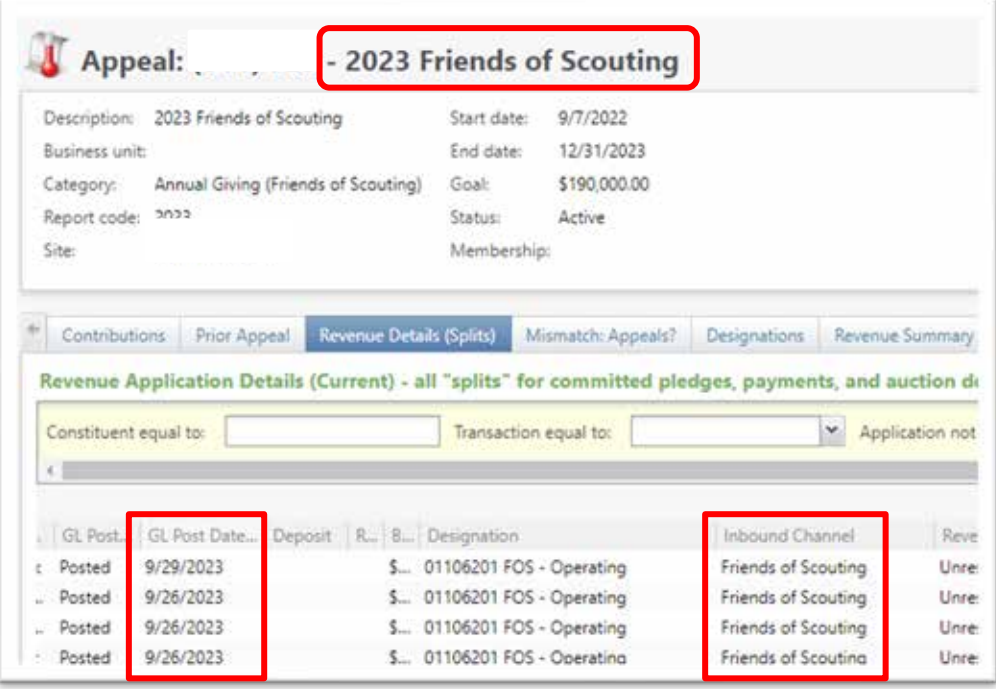

2023 appeal. Post Dates of 2023 with Current Year inbound channel as we approach year-end

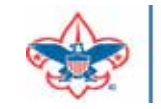

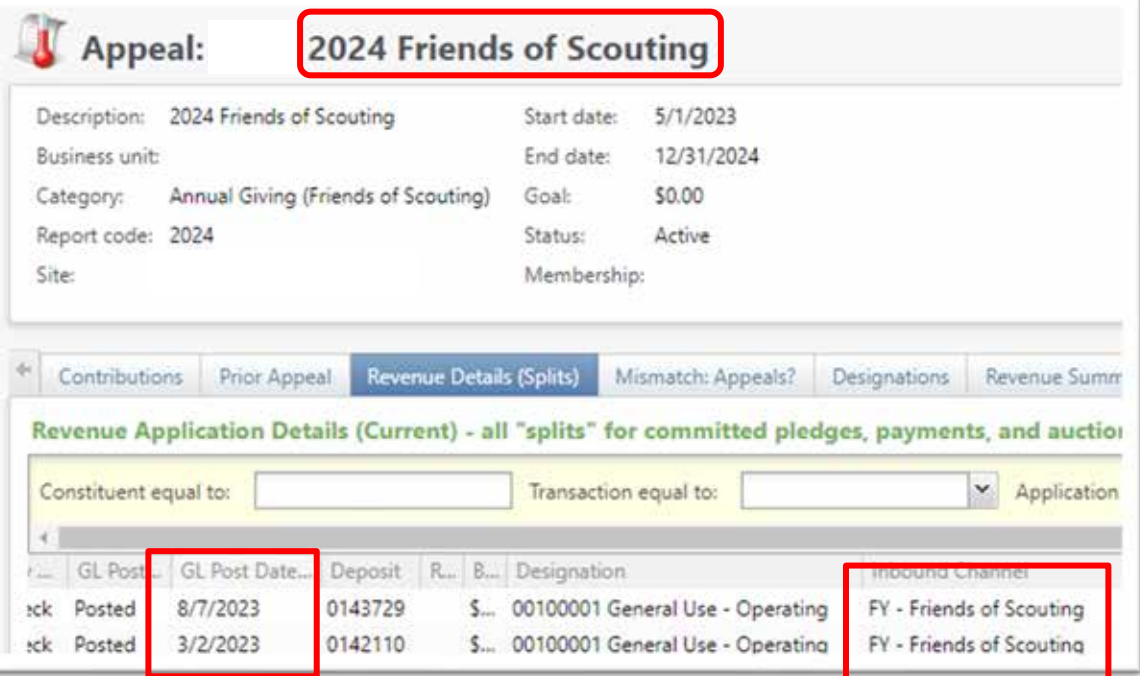

2024 Appeal. Postdates of 2023 with Future Year inbound channel.

### Mismatched Appeals

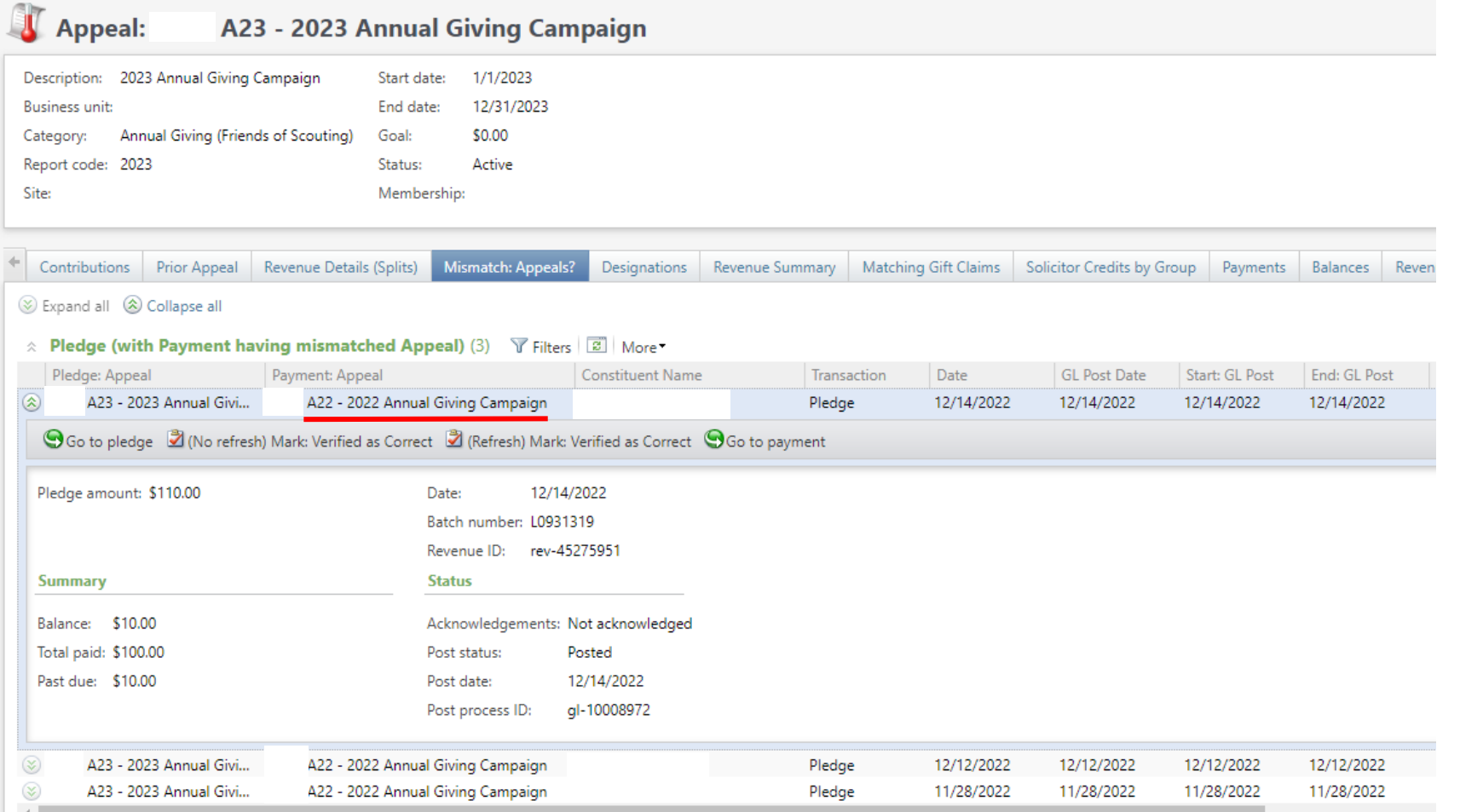

Review each 2023 appeal and visit the Mismatch: Appeals tab. If data populates, review and fix in an update batch. This example shows 3 2023 pledges that have payments attached. The payments have a 2022 appeal on them. This throws your reports off. Dropping the chevron allows you to see the Revenue ID's need for your update batch.

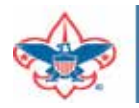

### Revenue Data Hygiene

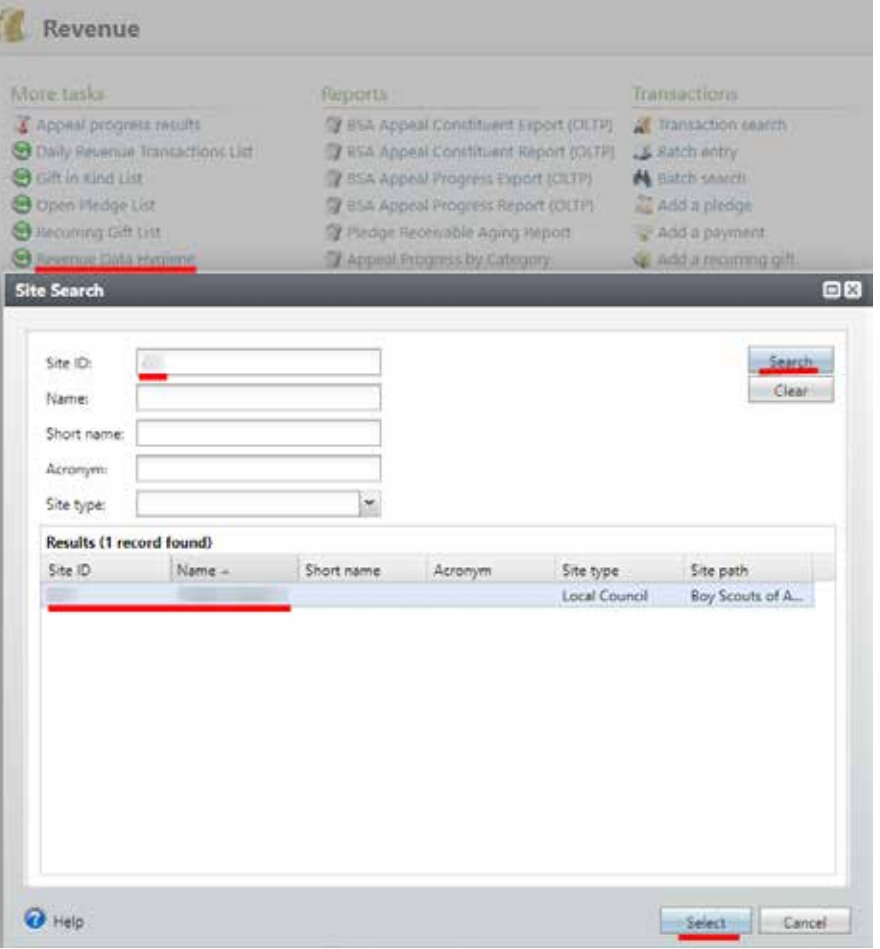

We have a set of data lists to help councils more quickly locate potential issues with their revenue.

Under Revenue>Revenue Data Hygiene, search for your council, then select it to load the data lists.

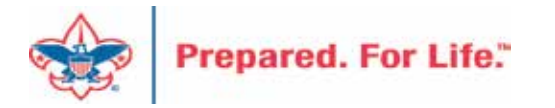

### Revenue Data Hygiene

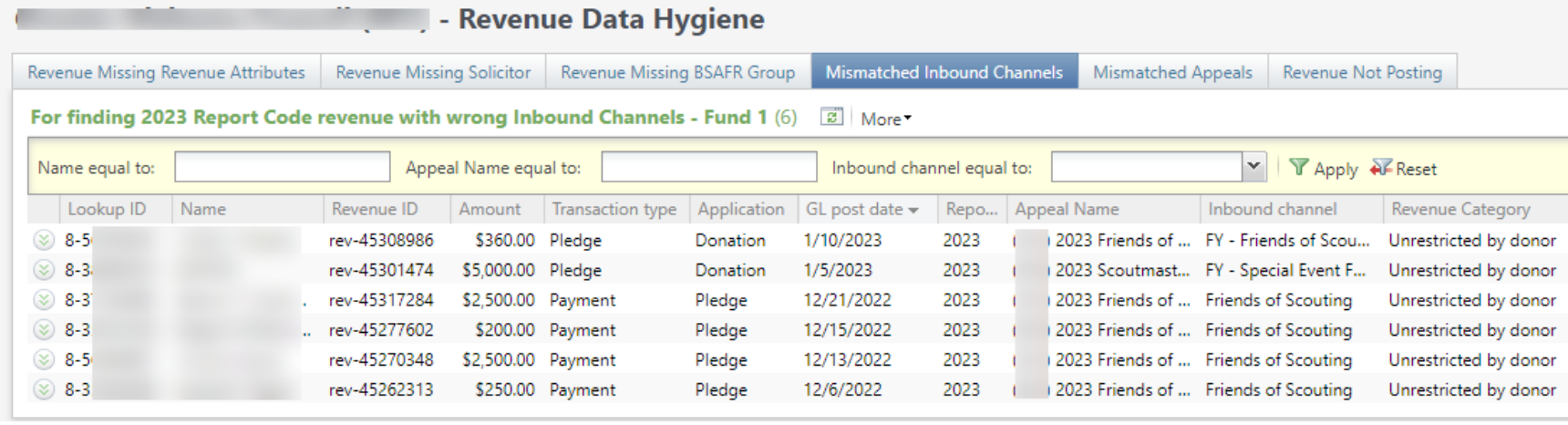

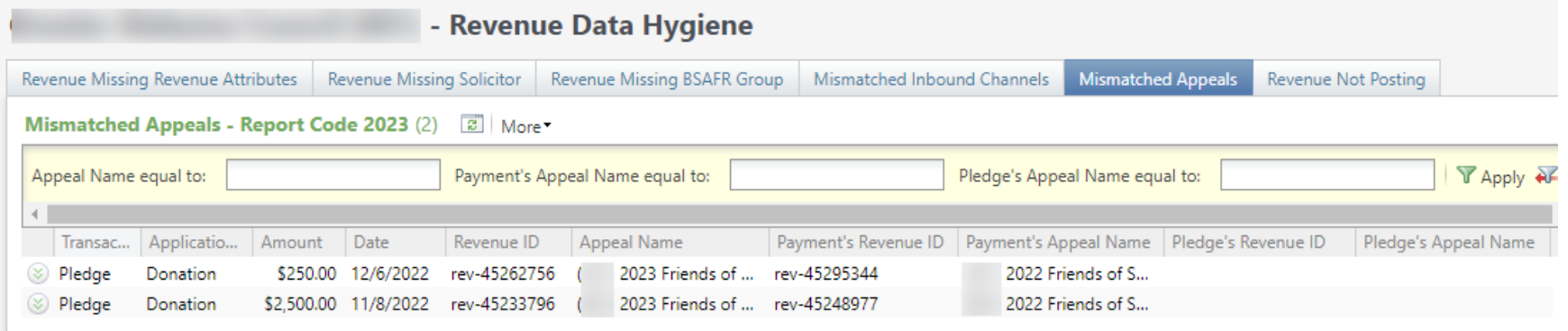

The Mismatched Inbound Channels tab will find any revenue with report code 2023 in Fund 1 where revenue with a 2022 post date has a CY Inbound Channel or 2023 post date has a PY or FY Inbound Channel.

The Mismatched Appeals tab will find any 2023 report code revenue where the appeal of the pledge doesn't match the payment

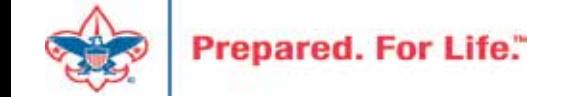

### Revenue Data Hygiene

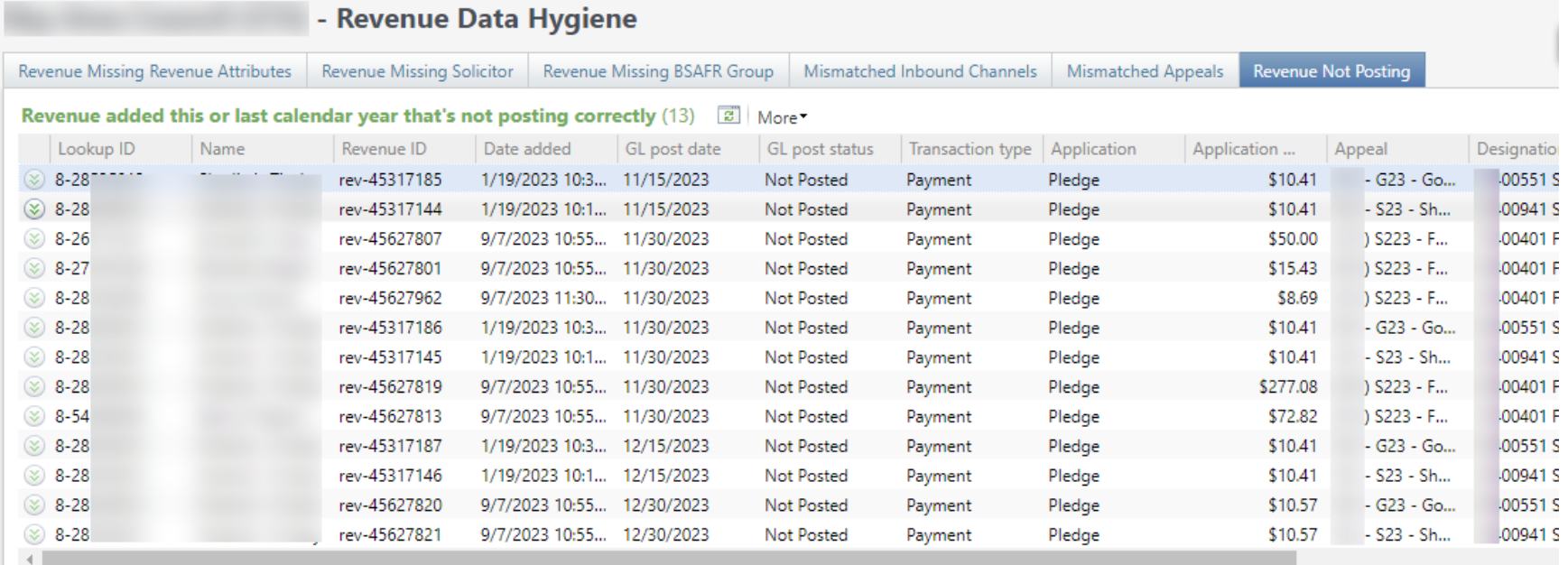

The Revenue Not Posting tab will show revenue with a GL Post Status of Not Posted, Date Added this or last  $0551S$ calendar year, where the Date Added is before yesterday.

In this example, the revenue was added near the beginning/middle of 2023, with GL Post Dates towards the end of 2023. This may have been an error by the user entering the revenue, and the revenue will not post until those dates are past or corrected.

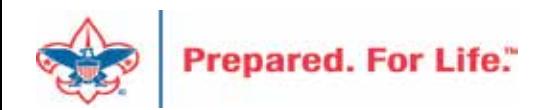

## Recurring Gifts

- Review Recurring Gifts Data List under Revenue
- Revenue \ More Tasks \ Recurring Gift List
- Update Appeal on Recurring gift to next year's appeal
- Do this on January 1

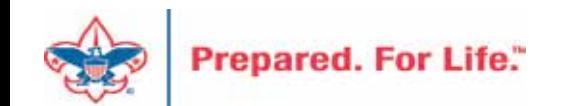

## Maintaining Recurring Gifts

#### **Recurring Gifts List**

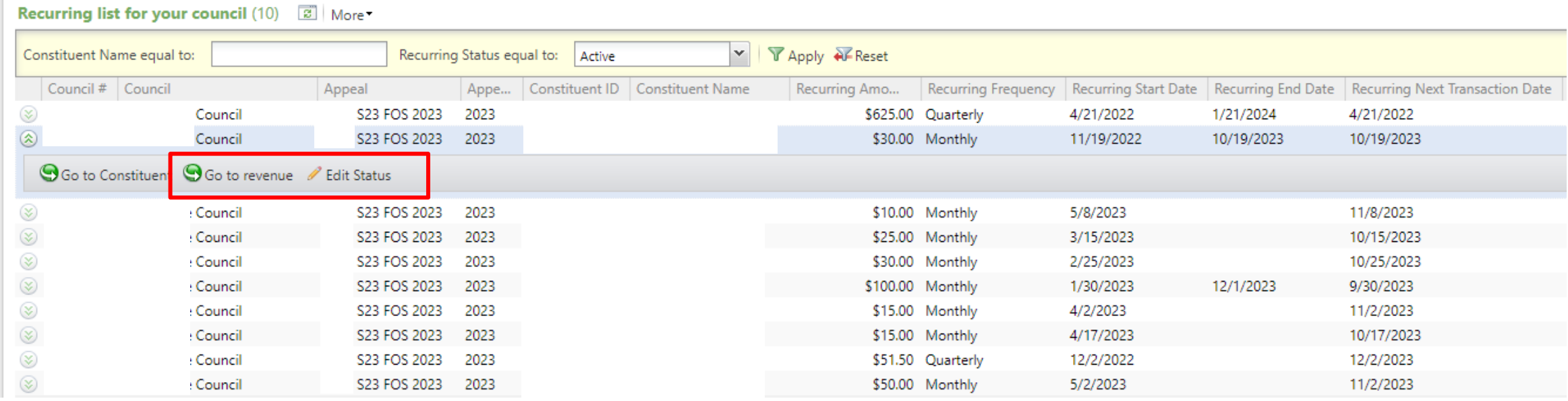

This council will need to click **Go to Revenue** and then edit the recurrence and change it to the 2024 Appeal. If the recurrence needs to be adjusted from active to terminated or lapsed, you can do this by clicking **Edit Status**.

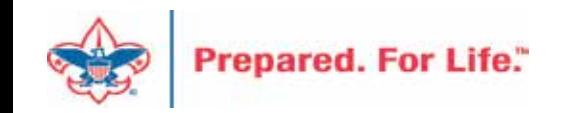

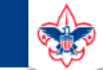

 $\heartsuit$ 

#### **Council Support**

Home > Council Support > Council Funding and Finance > Council Administration

#### **Council Management** Support

**Contact Council Management Support** 

#### **Council Assessments**

**Council Board Resources** 

**Council Business** Practices

**Council Fiscal** Management and Training

Journey to Excellence

**Council Funding and Finance** 

**Financial Planning** 

**Funding The Council** 

#### **Council Administration**

**Local Council Financial** Audits

**Back Office Business** Solutions

#### **Council Administration**

The sections below provide tools for Council staff to assist them in the proper management of their Council. This is designed for staff use but may provide detailed information to volunteers interested in the particular topics.

#### **Accountable Plan Template**

**Council Office Procedures Council Stewardship Policies** FASB Accounting Changes and the BSA - new for 2018 **Fiscal Management Procedures for Stewardship** Fiscal Policies and Procedures for BSA Units - Revised April 2022 - - BSA Units PayPal and Venmo Reporting Update **Interpreting Financial Statements Life Insurance Imputed Calculation Local Council Accounting Manual Local Council Financial Audit Tools** New York Conflict of Interest Policy-Updated March 202 New York Conflict of Interest Policy-March 2014 Records Retention Policy- Updated January 2019 Presentation: Fringe Benefits: Employer-Prov led Vehicles and Group-Term Life Insurance - Uploaded April 2014 Record Camp Card Transactions-PeopleS Record Product Sales in General Ledger **Time Study Forms** 

#### **Blackbaud CRM Resources**

**BSA Fiscals Forum** 

#### **PeopleSoft Support**

• Accounts Payable

#### www.scouting.org/financeimpact

 $\alpha$ 

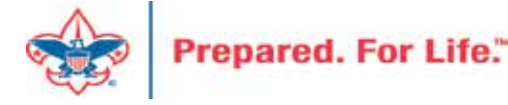

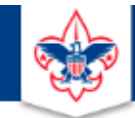

#### **BOY SCOUTS OF AMERICA**

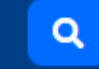

#### **Council Support**

**Council Management** Support

Home > Council Support > Council Funding and Finance > Council Administration > CRM Resources

#### **CRM Resources**

**CRM (Blackbaud) User Forum Presentations** 

**Contact Council Management Support** 

**Council Assessments** 

**Council Business** 

Practices

**Training** 

**Council Fiscal** 

Management and

**Council Board Resources** 

Report Cookbook (for OLTP) BSA Appeal Progress & Appeal Constituent Reports

#### 2022

2021

**CRM Process Videos** 

January 2022 User Forum - Slide Deck - recording February 2022 User Forum - Slide Deck - recording March 2022 User Forum - Slide Deck - recording April 2022 User Forum - Slide Deck - recording

- Creating Constituent Interactions \* Using the Constituent Interaction Data List \* Using Development Workspace \* Scouting Gives Setup

Journey to Excellence

**Council Funding and Finance** 

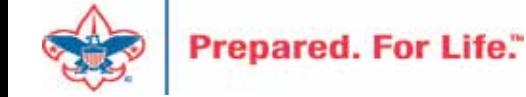

### Member Care Self-Service

• [http://membercare.scouting.org](http://membercare.scouting.org/)

• Creating an incident directly in JIRA

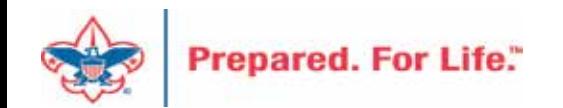

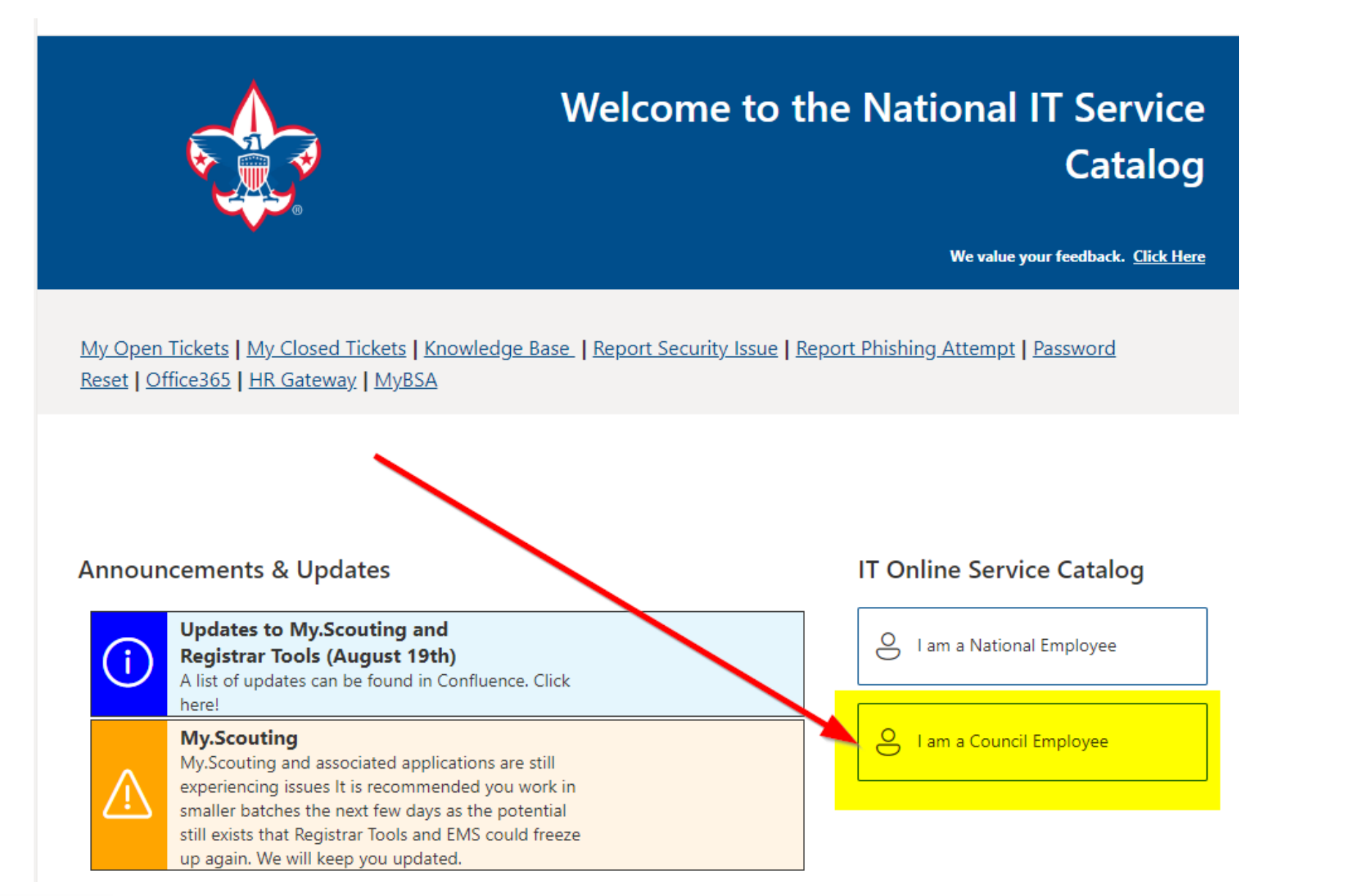

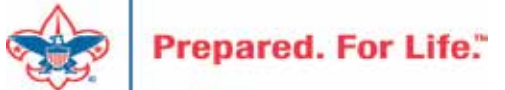

#### **Service Categories**

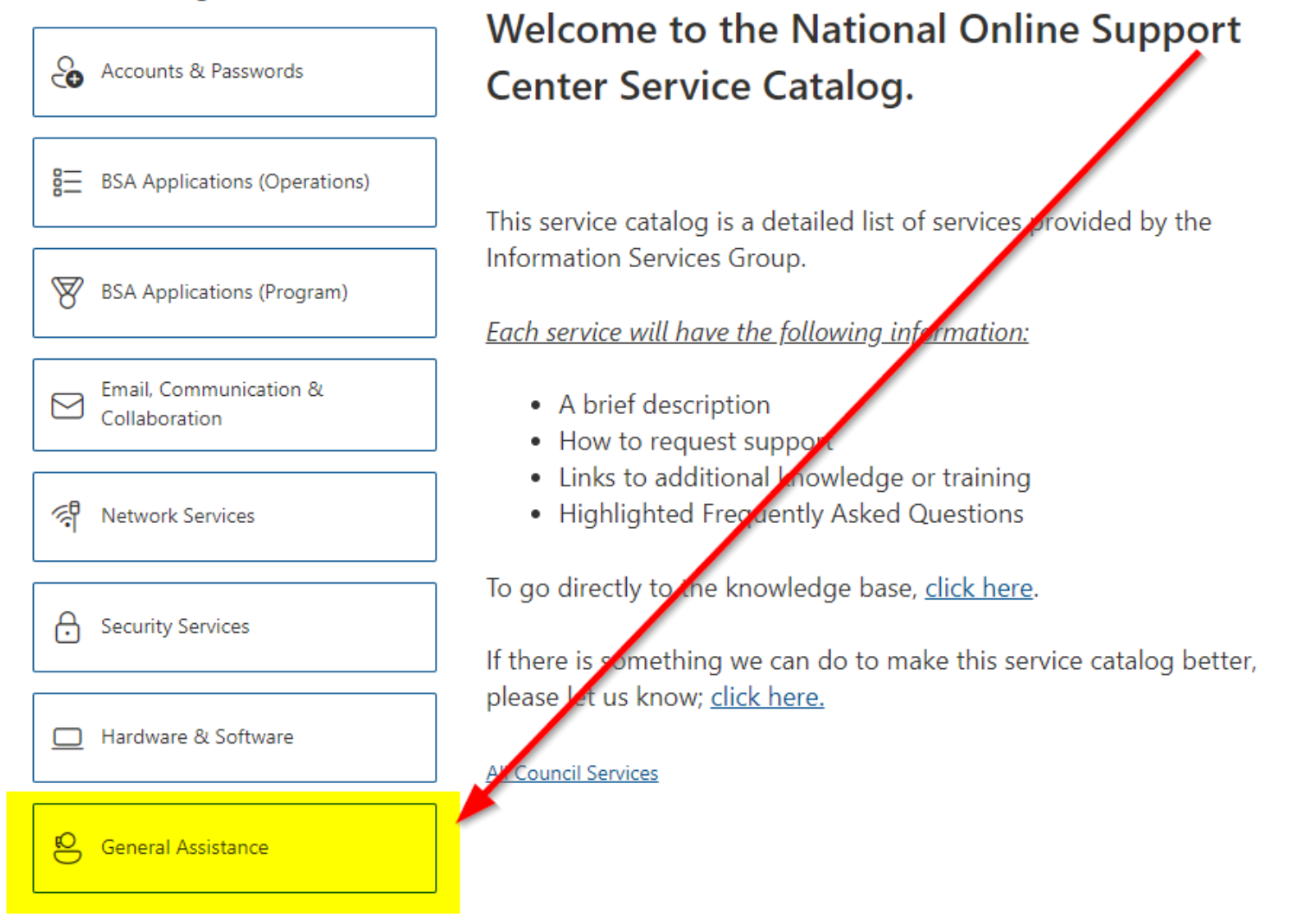

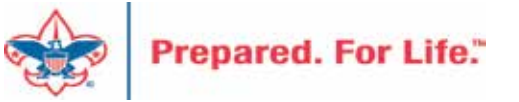

#### **Service Categories**

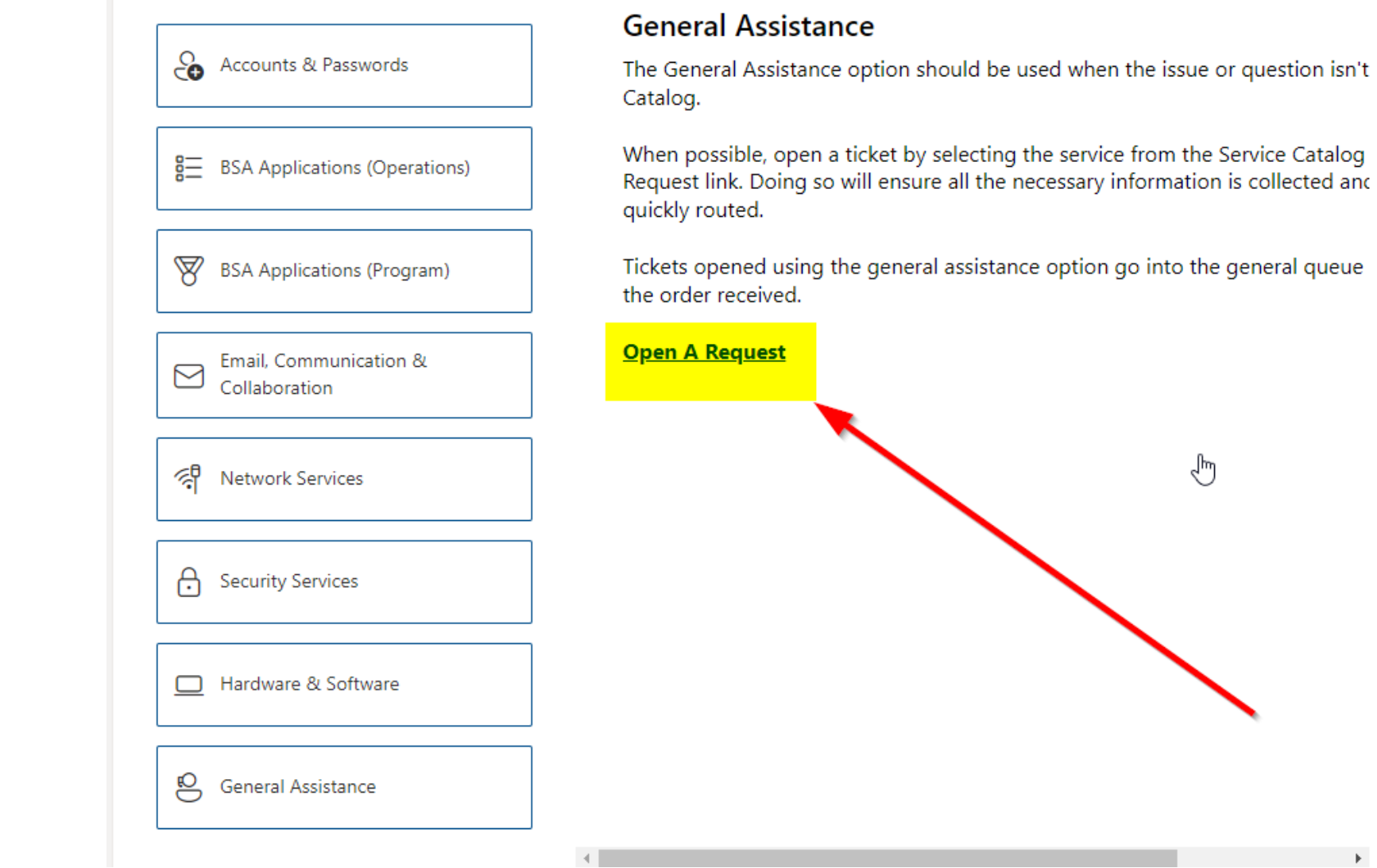

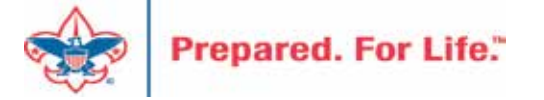

## Summary – Description – Council

Summary

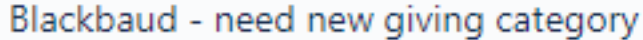

A brief description of your problem.

Description - For quick resolutions please provide as much detail as possible.

Please provide me a list of giving categories

Council#

006 Black Warrior Council

 $\overline{\phantom{a}}$ 

NTL/HAB employees select 999 and NDC/Scout Shop employees select 000

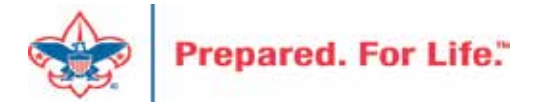

### User Name – Application - Attachments

#### Council #

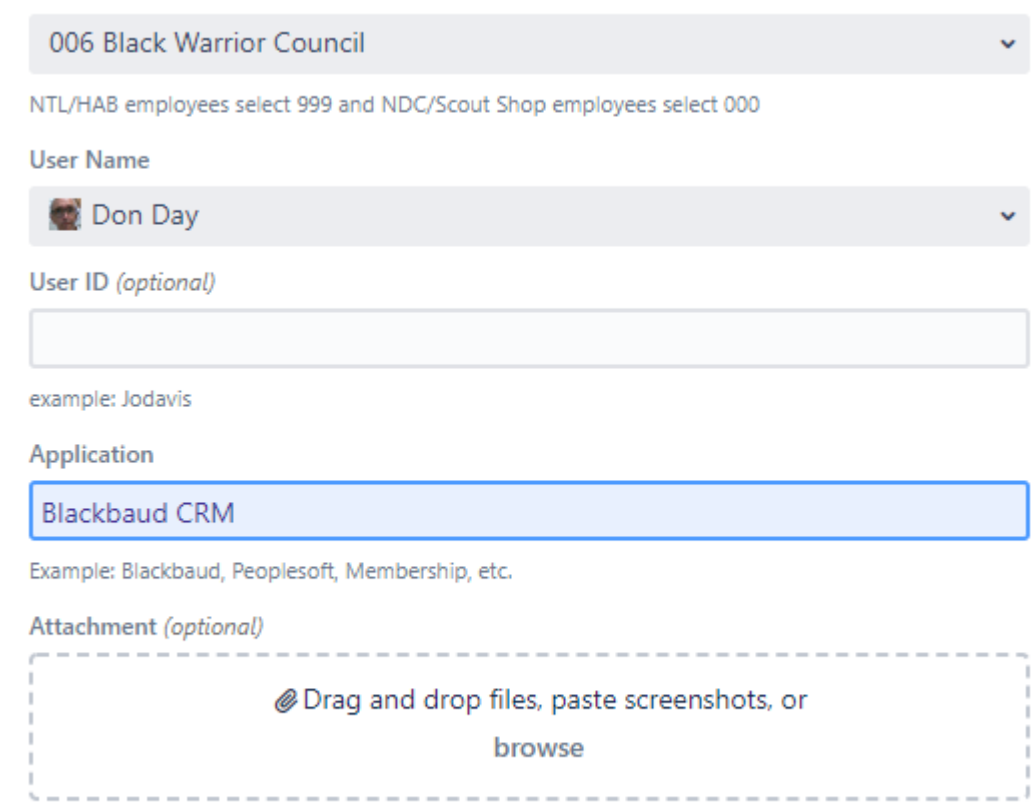

Cancel Create

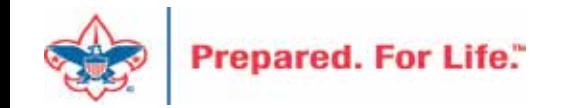

#### **Next Forum**

# December 20, 2023 10:00 am & 2:00 pm CT

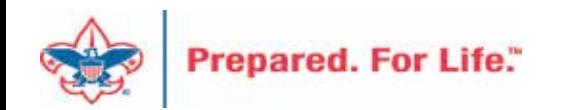

#### Questions & Answers

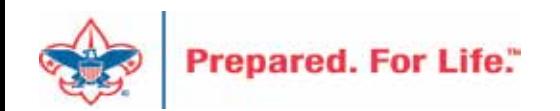